# **1. Introduction**

Thank You for purchasing the ADSL Nation AMX-64. Please take a few moments to follow these simple instructions to get-online quickly and easily.

#### **Package Contents**

AMX-64 ADSL 4 port Gateway 12v UK Mains Adaptor Telephone cable.

#### **Hardware Installation**

Connect the Mains Adapter to the power inlet and the mains power outlet. Switch on the AMX-64 using the power switch at the back of the unit. The red power LED should be illuminated on the front of the unit. After a few seconds the ready light will flash to indicate that the router is running, this flashing light is called the heartbeat.

Plug one end of the telephone cable in to the AMX-64 and the other to the phone line. The AMX-64 does not require a splitter, however you will still require microfilters/splitters for your other telephone equipment. If your ADSL service has been enabled and your connection is working the green showtime LED will stay on.

Use an Ethernet cable to connect the Router to the Hub/Switch on your LAN or to your Computer directly. Use a standard RJ45 Ethernet cable or crossover, the AMX-64 will automatically detect what type of cable is in use.

## **IMPORTANT !**

**Before beginning configuration, please DISABLE any Personal firewall software you may be using as it may interfere with the installation process**

# **2. Networking**

The AMX-64 will automatically configure each computer on the network. In order to do this each computer's network settings must be set to use DHCP or Automatic configuration.

#### **Windows 2000 & XP**

- 1. Click Start button, Settings and choose "Network & Dial-up Connections".
- 2. Double click Network Adapter icon and click properties.  $\frac{1}{|X|}\sum_{\text{Internet Protocol (TC/TP) Properties}}$ properties. General | Alternate Configuration |

Obtain an IP address automatically  $\overline{\hspace{1mm}\subset\hspace{1mm}}$  Use the following IP address:

C Dhain DNS server address automatically -C Use the following DNS server addresses Preferred DNS server: Alternate DNS server

Default gateway:

You can get IP settings assigned automatically if your network supports<br>this capability. Otherwise, you need to ask your network administrator for<br>the appropriate IP settings.

Advanced.

Cancel

 $OK$ 

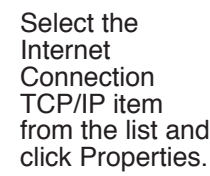

Make sure that "Obtain IP address automatically" is selected and click apply.

#### **Windows 95 & 98**

and

- 1. Click Start button, Settings and choose Control Panel.
- 2. Double click Network icon and select Configuration tab.

Select the TCP/IP line that has been associated with your network card in the Configuration tab and click Properties.

Make sure that "Obtain IP address automatically" is selected and click apply.

# **MacOS X**

- 1. Open the System Preferences utility and click on the network icon.
- 2. Make sure your network card is selected usually "built-in Ethernet" and set configure using DHCP. Click on Apply Now to complete.

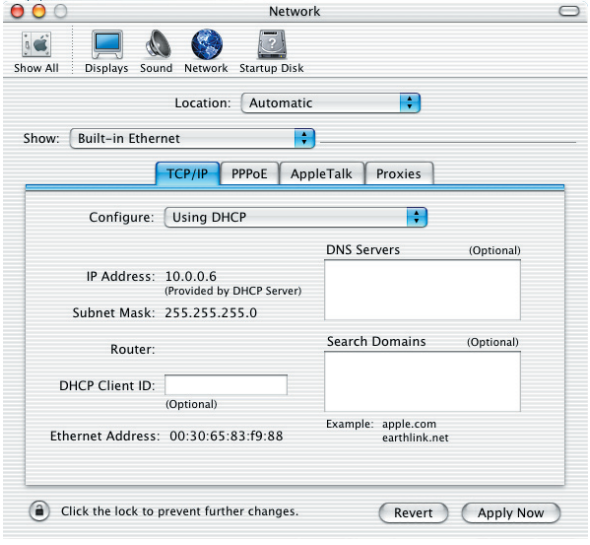

## **MacOS 9**

- 1. Open the TCP/IP control panel. You can find it in the Apple Menu under the folder "Control Panels."
- 2. Make sure your network card is selected usually "built-in Ethernet" and set configure using DHCP. Close the window and save changes if prompted.

# **3. Configuration**

The AMX-64 offers a web-based (HTML) graphical user interface allowing users to manage the Router using a standard browser such as Netscape Navigator or Microsoft Internet Explorer.

## **Accessing the Web Manager**

- 1. Launch the Web browser
- 2. Enter the LAN port default IP address http://10.0.0.2 in to the browser.

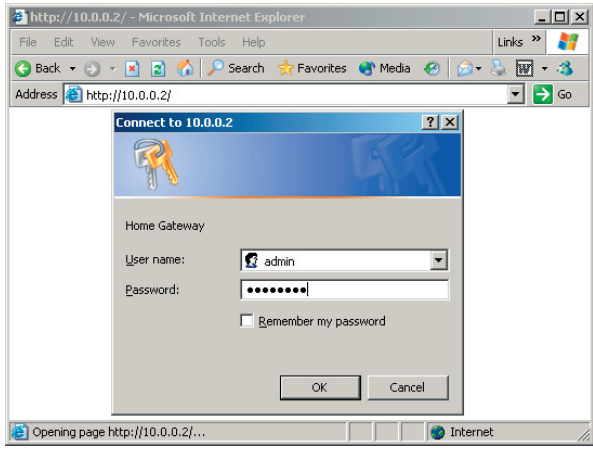

3. The user name and password prompt will appear. Enter the default login User Name and Password.

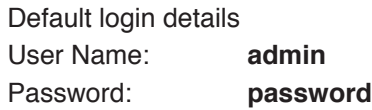

The user name and password prompt may take up to 1 min. the first time the AMX-64 is accessed.

**Quick & Easy Setup**

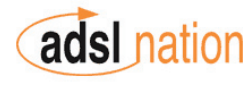

AMX-64 Internet Gateway - Web Configuration 19119188 19119188 19119188 19119188 19119188 19119188 19119188 19119188 19119188 19118188 19

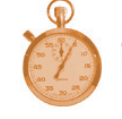

**Quick & Easy Setup** Configure your AMX-64 using one of the default configurations

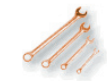

**Advanced Setup** Configure advanced functions such as Port Forwarding and DHCF

Click "Quick & Easy Setup" to begin the guided set-up. Follow the on-screen instructions.

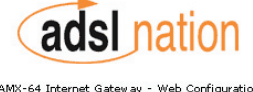

**Quick & Easy Setup** З Configuration complete please click save to apply changes<br>-The AMX-64 will reboot -Summary Of Configuration **WAN** Protocol: PPP Over ATM Encapsulation: VC Mus VPI: 0 VCI: 38<br>IP Address: Assigned by ISP Subnet Mask: Assigned by ISP<br>Default Gateway: Assigned by ISP LAN Nat Configuration: NAPT Router LAN IP: 10.0.0.2 (Default Gateway for PC's) Subnet Mask: 255.255.255.0 **DHCP Server: Enabled UNDO SAVE** 

# 18119188 18119188 18119188 18119188 18119188 18119188 18119188 18119188 18119188 18119188 18119188 18119188 18119188<br>18119188 18119188 18119188 18119188 18119188 18119188 18119188 18119188 18119188 18119188 18119188 181191 **IMPORTANT**

When the configuration is complete and the AMX-64 reboots, you will hear a clicking sound. As a result of the reboot your browser will display a blank screen, waiting for a new page to load. This is normal behaviour. After approximately 10 seconds click the stop button on the browser and the set-up is complete.

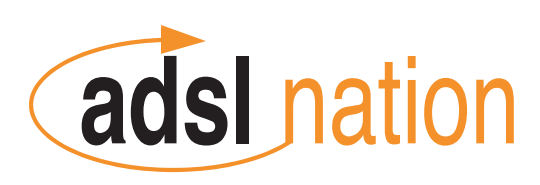

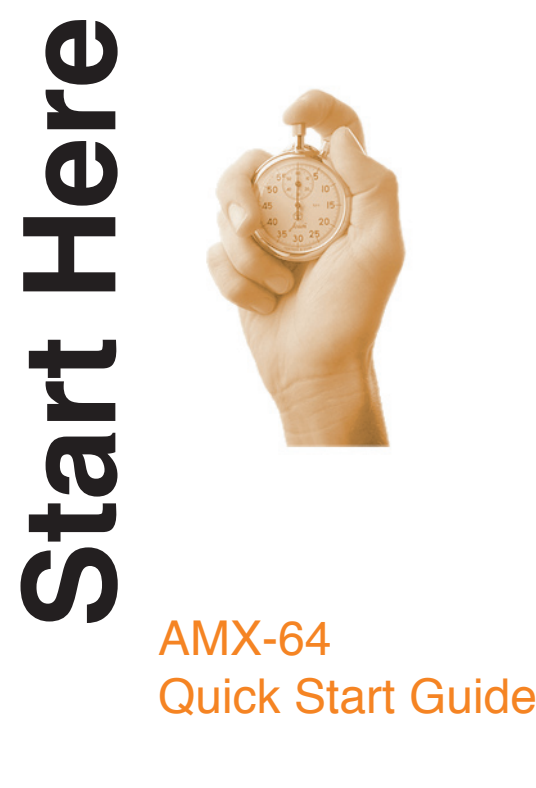

www.adslnation.com